# R in JupyterHub

# **Create a New Notebook**

1. Click on the **New** button, then select option **R** to open a new Jupyter Notebook for R

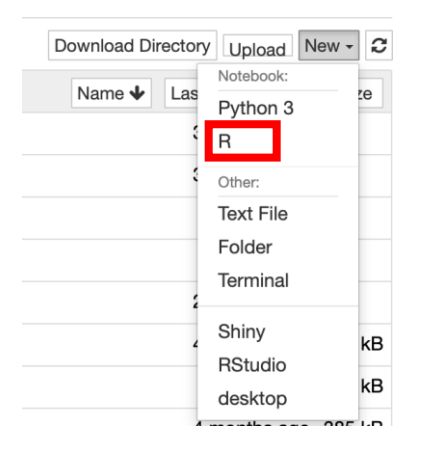

2. The notebook is created, and you should be able to see something familiar to the following:

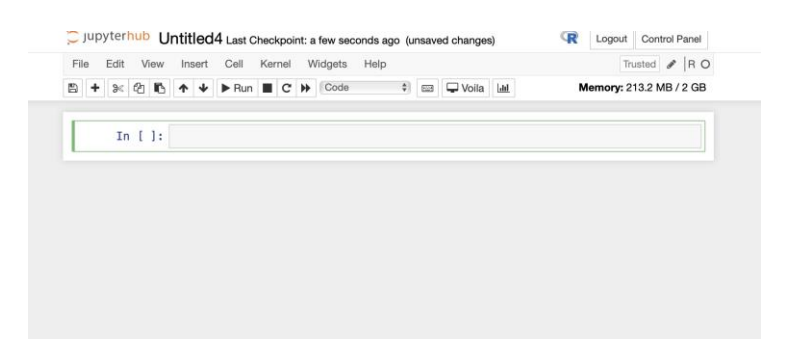

### Renaming the notebook

1. Click the text "**Untitled**" on the left-top and rename the notebook

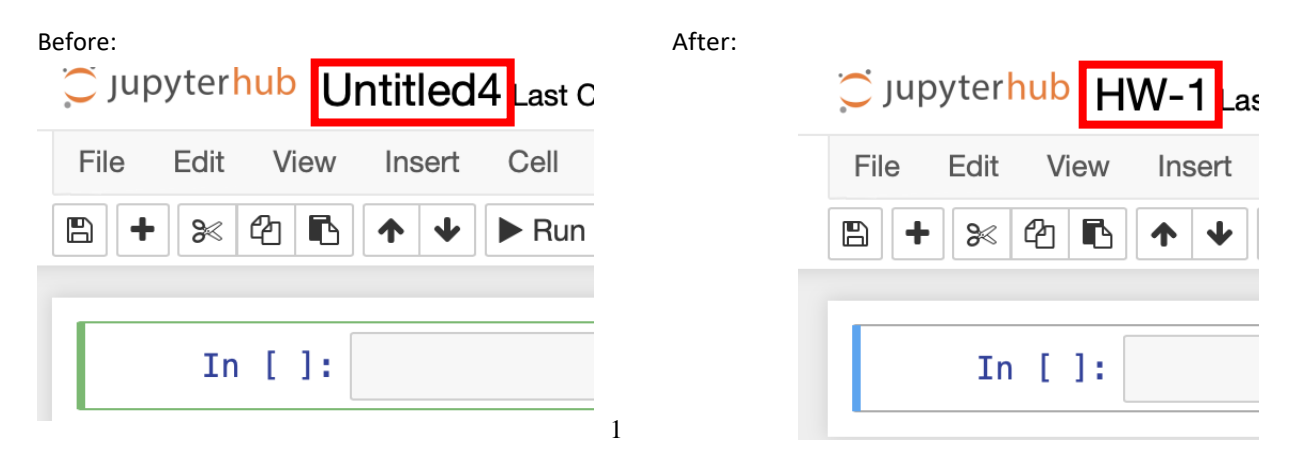

#### Back to the files tab

1. Click the "**jupyterhub**" on the top-left to get back to the main files section

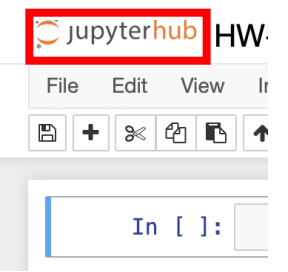

2. The files section should look familiar to the following (*they are some created files*):

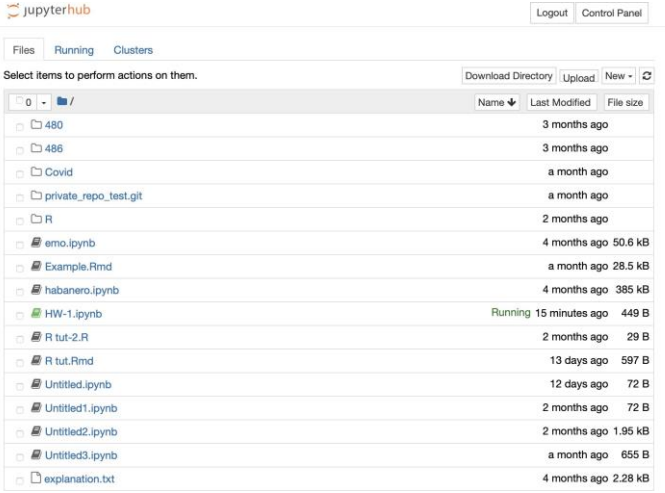

3. The file marked with the "**Running**" status is the file just created

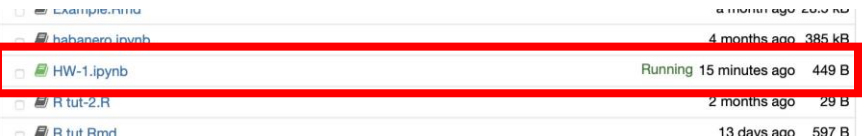

# Shutdown files

1. To shutdown the Running file, select the file, and then click the "**Shutdown**" button on the top-left.

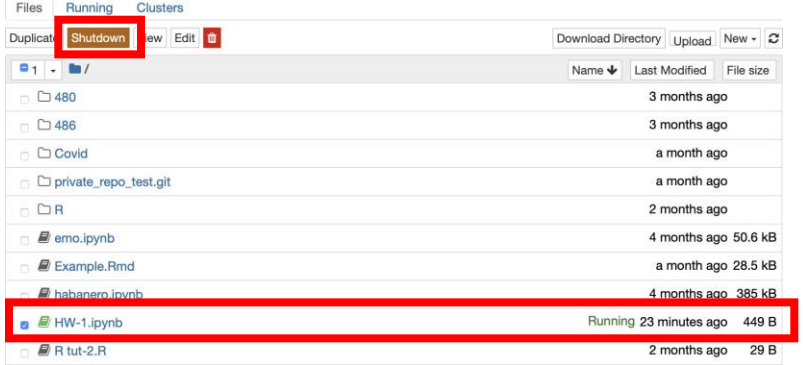

# **Upload and Download files**

1. Click the "**Upload**" button on the top-right, then you can choose the files you want to upload:

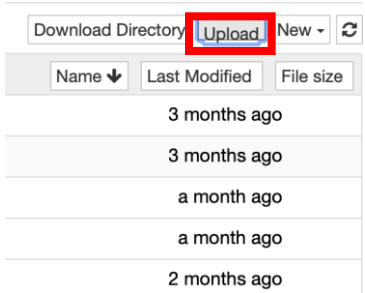

2. After choosing the file from local, you will see something familiar to the following:

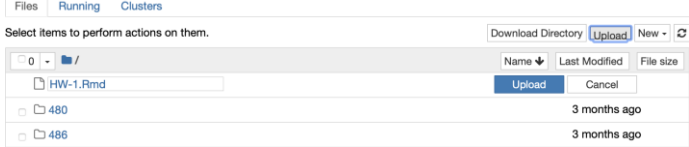

3. To finish the uploading, you need to click the blue "Upload" button after the file you choose. If you don't want to upload file, you should click the "Cancel" button.

### Download files

1. To download files, first choose the files you want to download in the files tab, then click the "Download" button at the top-left

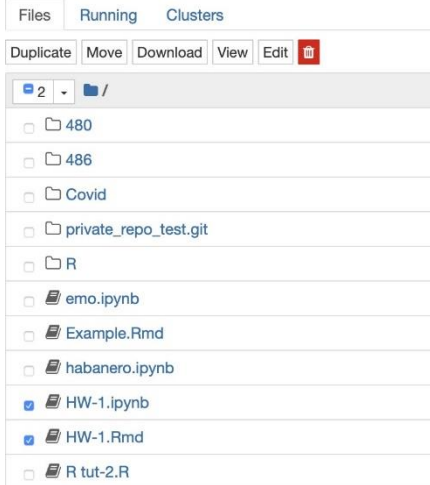

2. As the top-left show, you can also Duplicate, Move, View and Edited the files.

# **Working with the notebook**

a) Code cell to write code(R code).

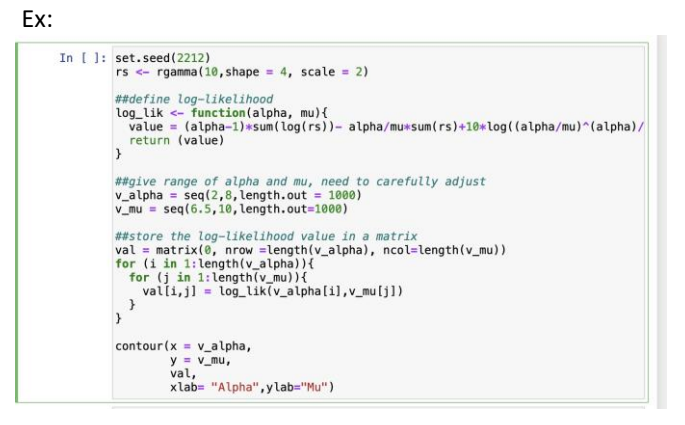

b) Click the "Run" button, it will give you the results below the code cell.

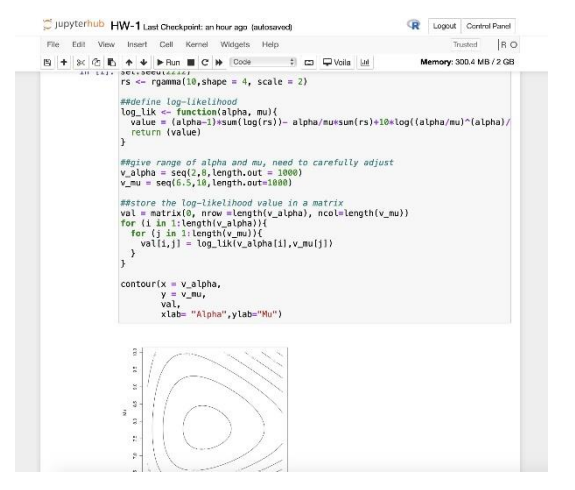

c) Markdown to write comment, text, latex code. Ex:

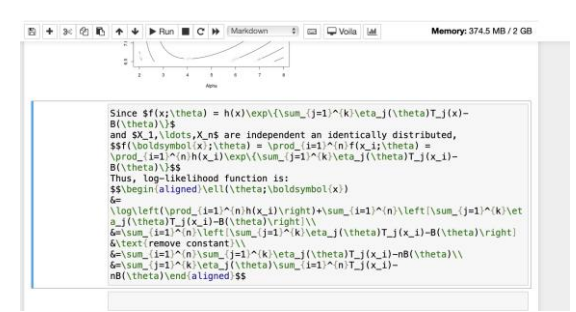

d) Similarly, Click the "Run" button, it will give you the results of the mark- down cell.

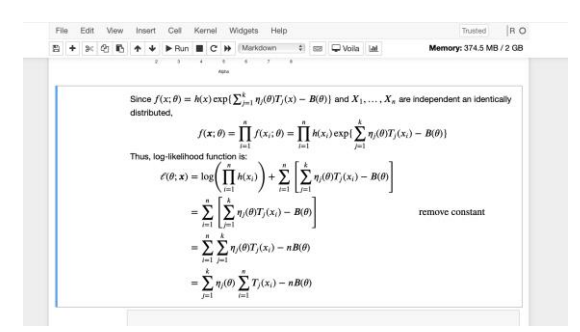

# Cell operations

1. Insert Cell Above or below("Insert" button):

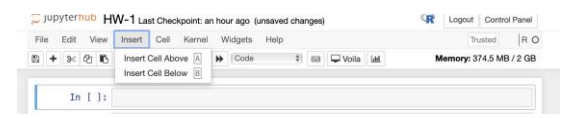

2. Cut, Copy, Delete, Merge, Move, Find and Replace under "Edit" button:<br> **2.** Jupyternup HW-1 Last Checky

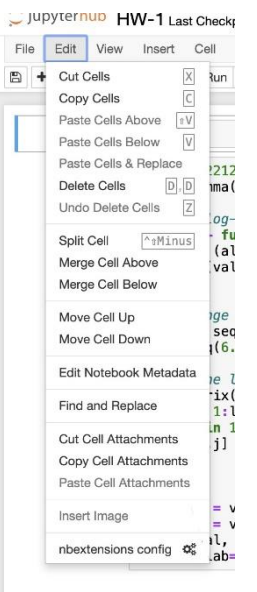

# Install package and Call

1. Installing package and calling is same as in R. However, you should remember that each time you log in the jupyter, you need to reinstall the packages you need to use since jupyterhub can't remember that. This is different than you use the R studio in local. Ex (install tidyverse):

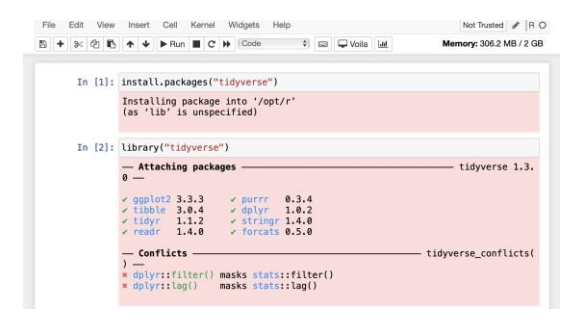

### **Headings**

1. The Headings starts with '#'i.e., hash symbol followed by the space, and there are six Headings with the largest heading only using one hash symbol and the smallest titles using six hash symbols.

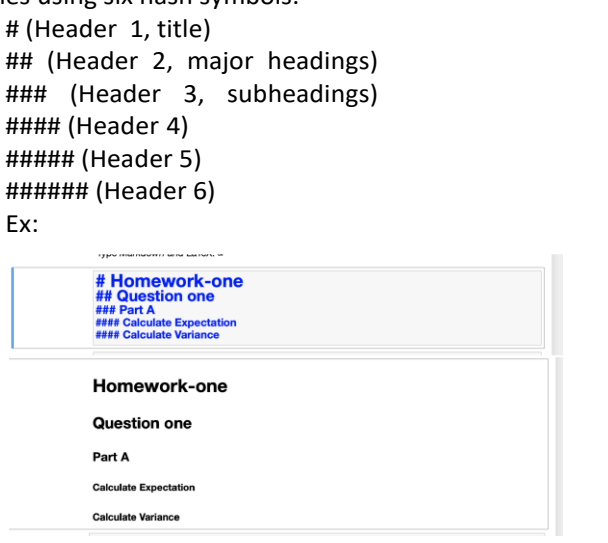

# Bold and Italic Text

- 1. Three methods for Bold: **<b> bold text </b>** \*\*bold text \*\*  $\_$ bold text $\_$
- 2. Three methods for Italic: <i> italic text </i> \*italic text\* \_italic text\_ Ex:

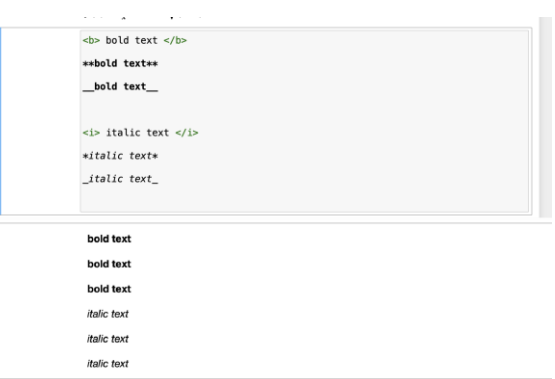

List

1. Ordered List:

<ol> <li>High</li> <li>Median</li> <li>Low</li>  $<$ /ol>

2. Unordered List: <ul>

<li>High</li> <li>Median</li> <li>Low</li>  $<$ /ul> Ex:

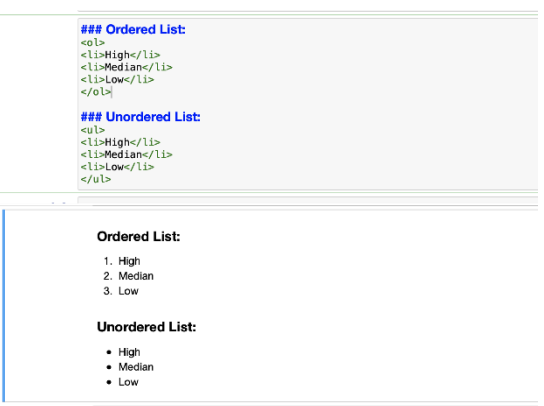

# **Colours**

<font color=blue|red|green>Text</font>

# Ex:

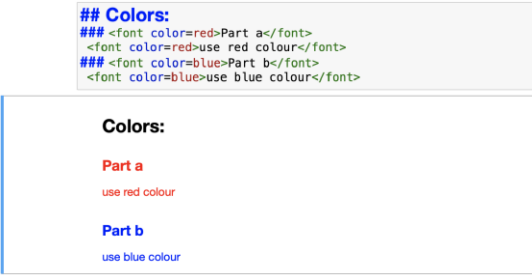

#### Mathematical symbol

1. The mathematical symbol in Markdown is included in \$ mathematical expres-sion goes here \$

Ex:  $f(x) = 1/x + e^x + sqrt(2\pi x)$ 

$$
$f(x) = \frac{frac{1}{x} + e^x + \sqrt{qrt}(2\pi x)}{\sin [1]:}
$$
  
In [1]:  

$$
f(x) = \frac{1}{x} + e^x + \sqrt{2\pi x}
$$
  
In [1]:

#### Download in the notebook

1. If you finish you notebook, and want to download immediately. Click file button, move to Download as. There are many options you can choose such as {R(.r), PDF(.pdf), Notebook(.ipynb)}

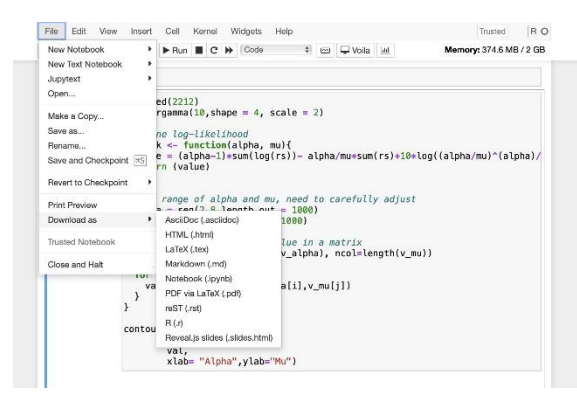

## Edit and Command mode

1. If a cell is active two modes distinguished: edit mode command mode If you just click in one cell, the cell is opened in command mode which is indicated by a blue border on the left:

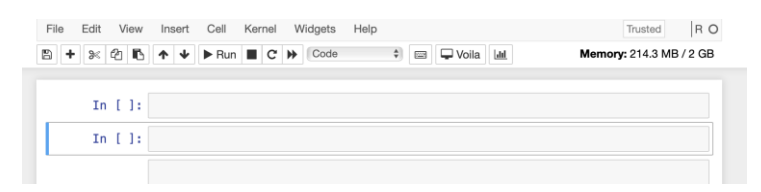

2. The edit mode is entered if you click into the code area of that cell. This mode is indicated by a green border on the left side of the cell:

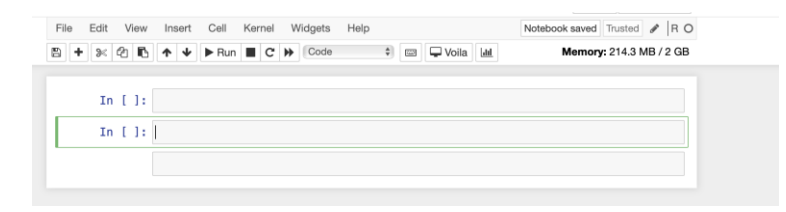

- 3. If you'd like to leave edit mode and return to command mode again you just need to hit ESC.
- 4. There are many functions which are available in command and in edit mode you can open up the overview of key shortcuts by using menu entry Help  $\rightarrow$  Keyboard Shortcuts:

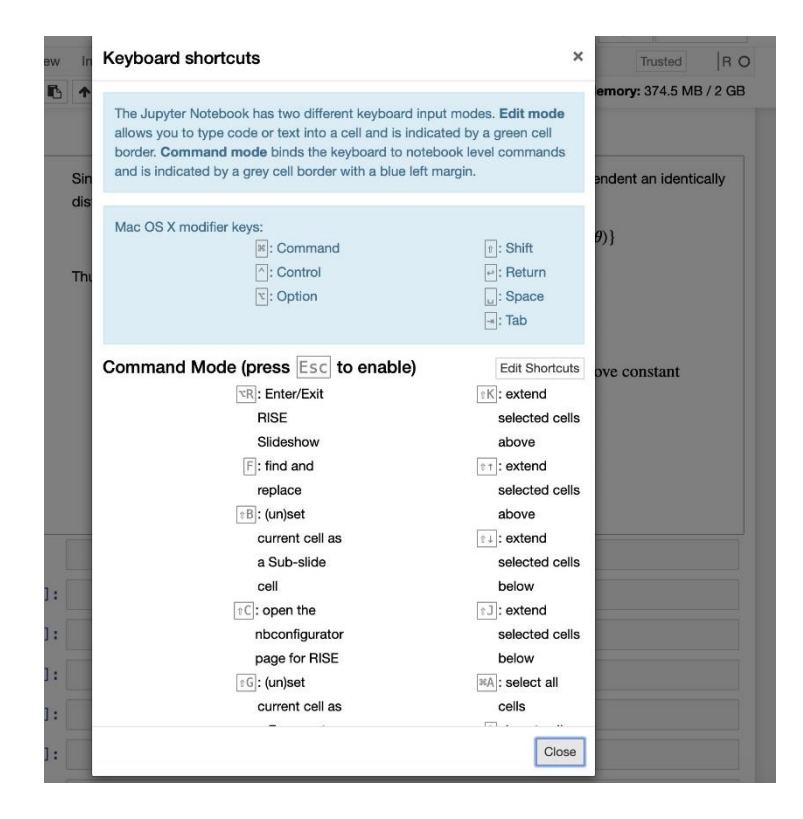